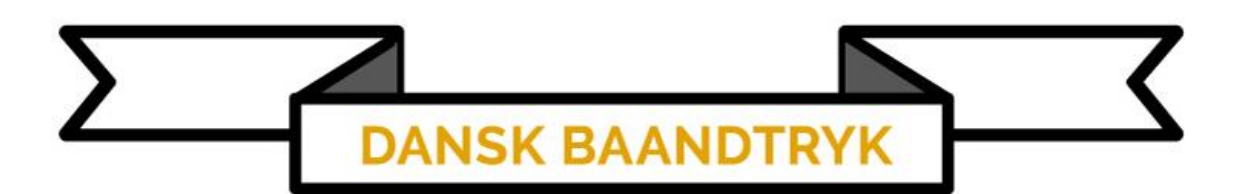

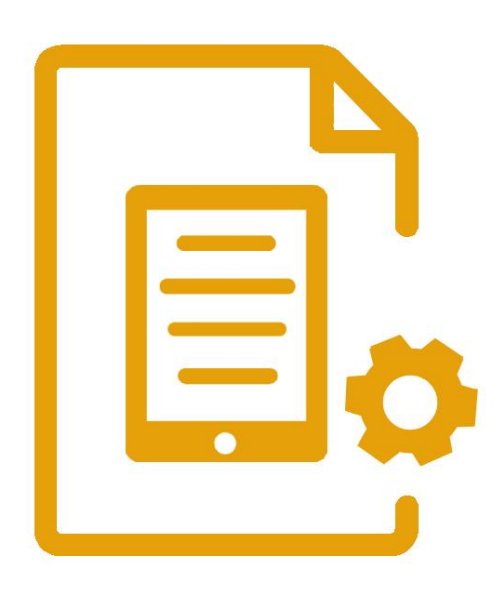

Tablet Guide

## Tablet Guide

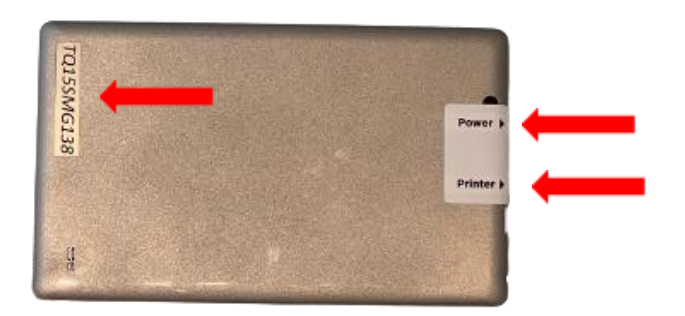

1. På din givende tablet har du [Serienummeret], [Opladningsport] og [Printerporten].

2. For at printe på et bånd skal vi bruge [WordPad].

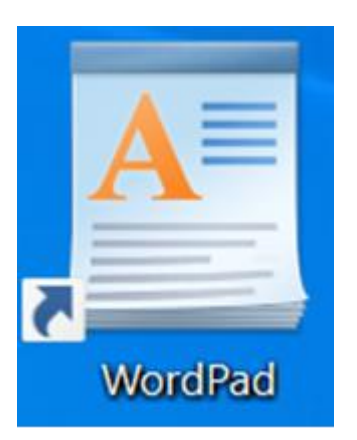

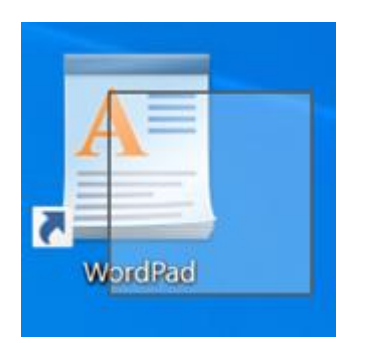

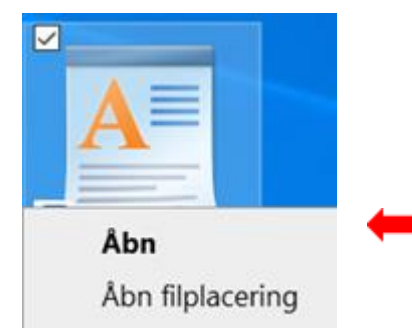

3. Tryk og hold pennen/fingeren på [WordPad] til der kommer en [Firkant] frem.

4. Tryk på [Åbn].

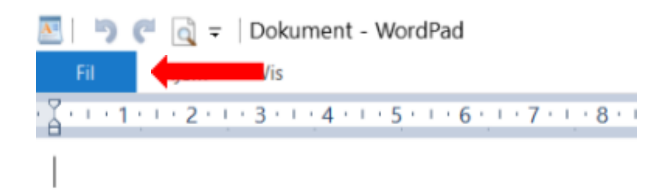

5. Tryk øverst i venstre side på [Fil].

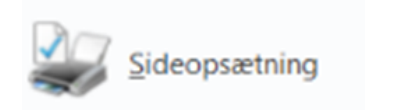

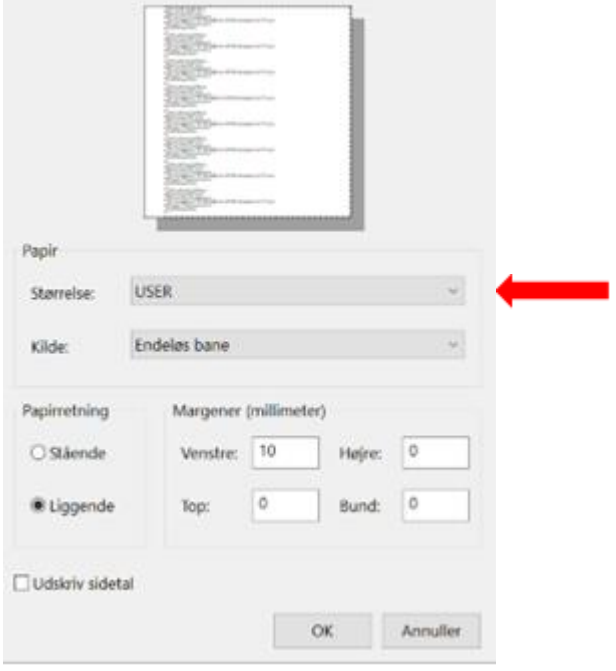

- 6. Derefter på [Sideopsætning].
- 7. Ved feltet [Størrelse] klik på [User].
- 8. Vælg den båndbredde som befinder sig i printeren.

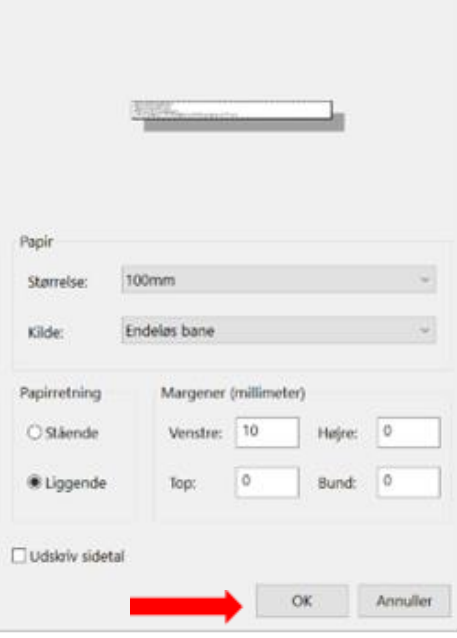

## Navn

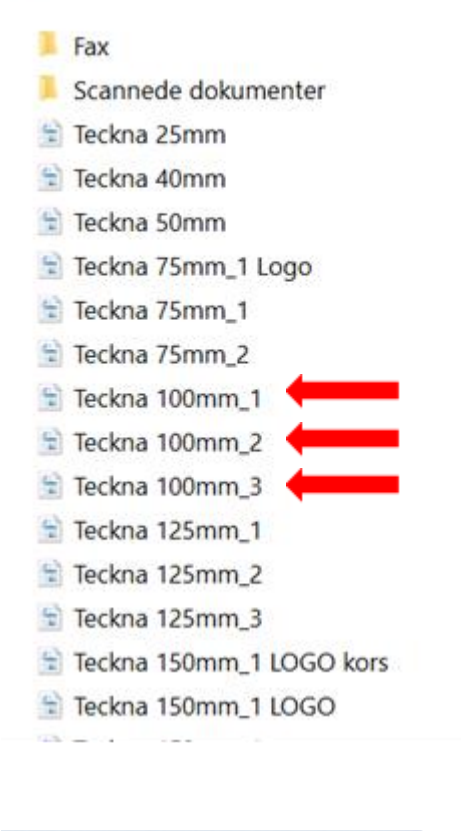

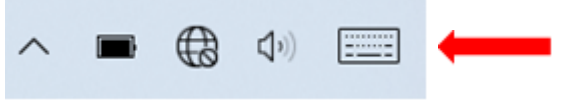

9. Tryk på [OK].

- 10. Tryk igen øverst til venstre på [Fil].
- 11. Tryk på [Åbn]. [Den gule mappe]
- 12. Vælg den korrekte båndbredde og antallet af linjer og marker den. (F.eks. [100mm\_2] for tolinjer print på 100mm bånd)

OBS! Vær opmærksom på at båndbredden skal matche størrelsen på [Sideopsætningen] fra Nr. 9.

- 13. Tryk dernæst [OK].
- 14. Tryk på teksten for at starte med at ændre båndet.
- 15. Klik på [Tastaturikonet] nede i højre hjørne af skærmen, for at få det digitale tastatur op.

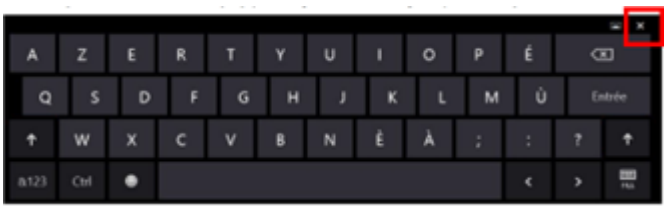

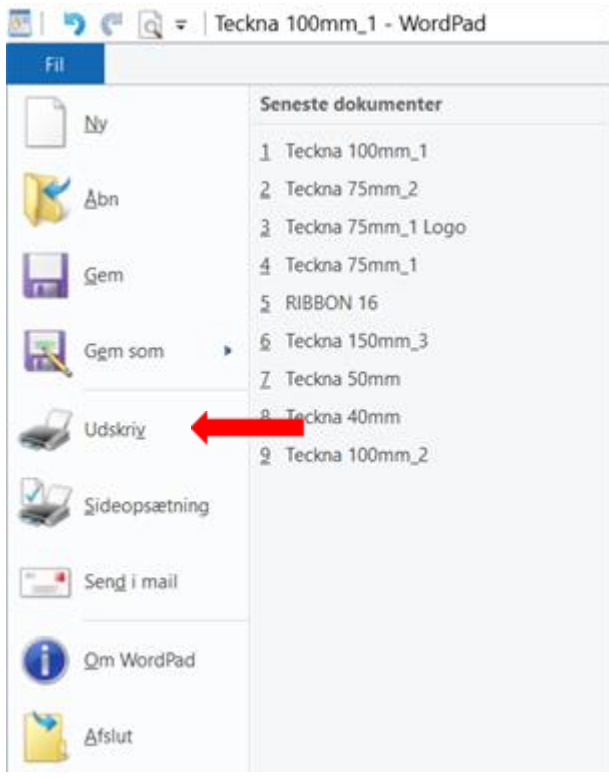

- 16.Når teksten er skrevet tryk dernæst på [krydset] for at lukke tastaturet
- 17. klik på [Fil].
- 18. Klik på [Udskriv].

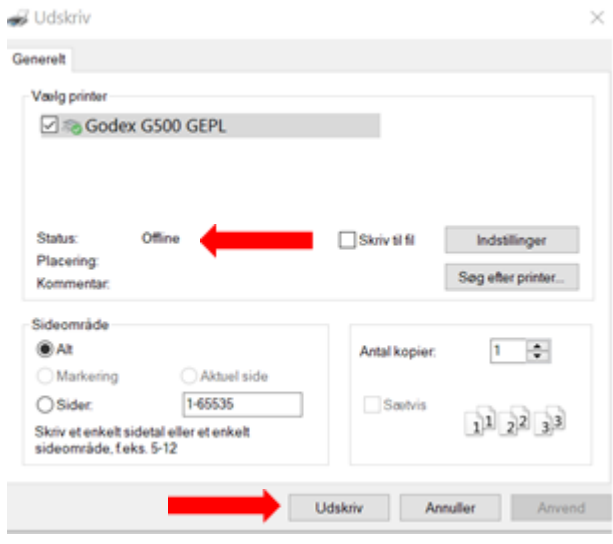

- 19.Hvis printeren er ordentligt tilsluttet, vil status være [Online] eller [Klar].
- 20. Klik [Udskriv].
- 21.**OBS! HUSK ALDRIG AT GEMME FILERNE ellers se filen [Dokument Gendannelse] under [Hjælp og Support] på danskbaandtryk.dk**